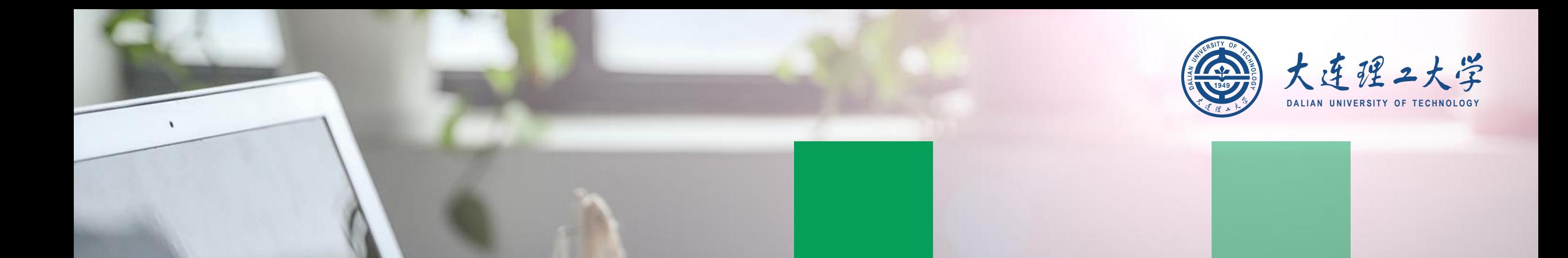

*CARRE CARR* 

# 大连理工大学 网络远程复试平台

## 考生操作说明

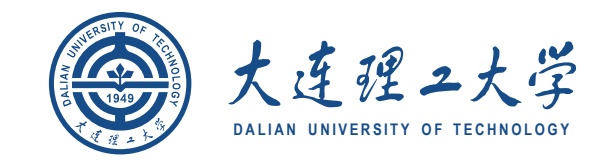

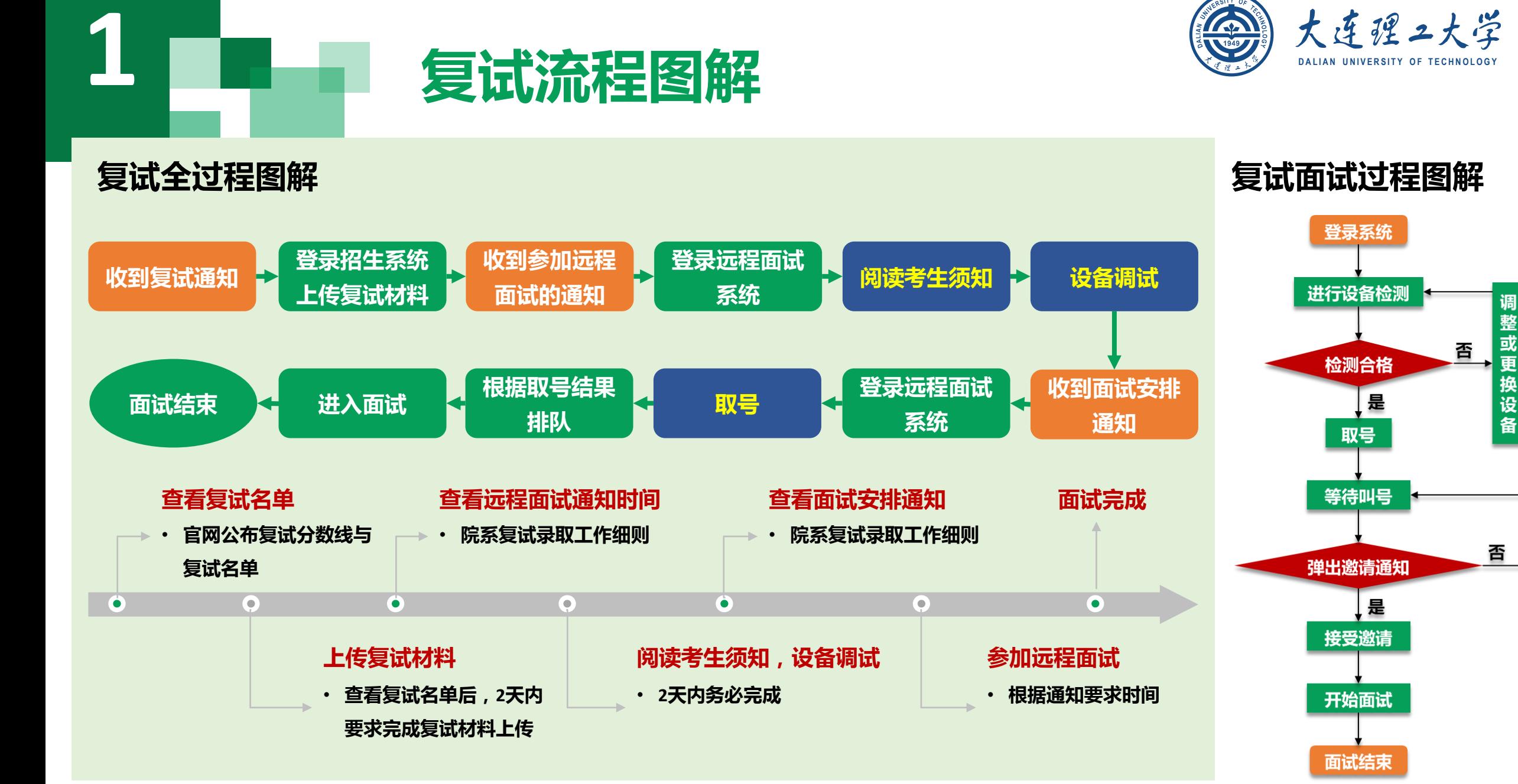

# **<sup>D</sup> A L I A N U N I V E R S I T Y O F T E C H N O L O G Y 2** 复试设备准备

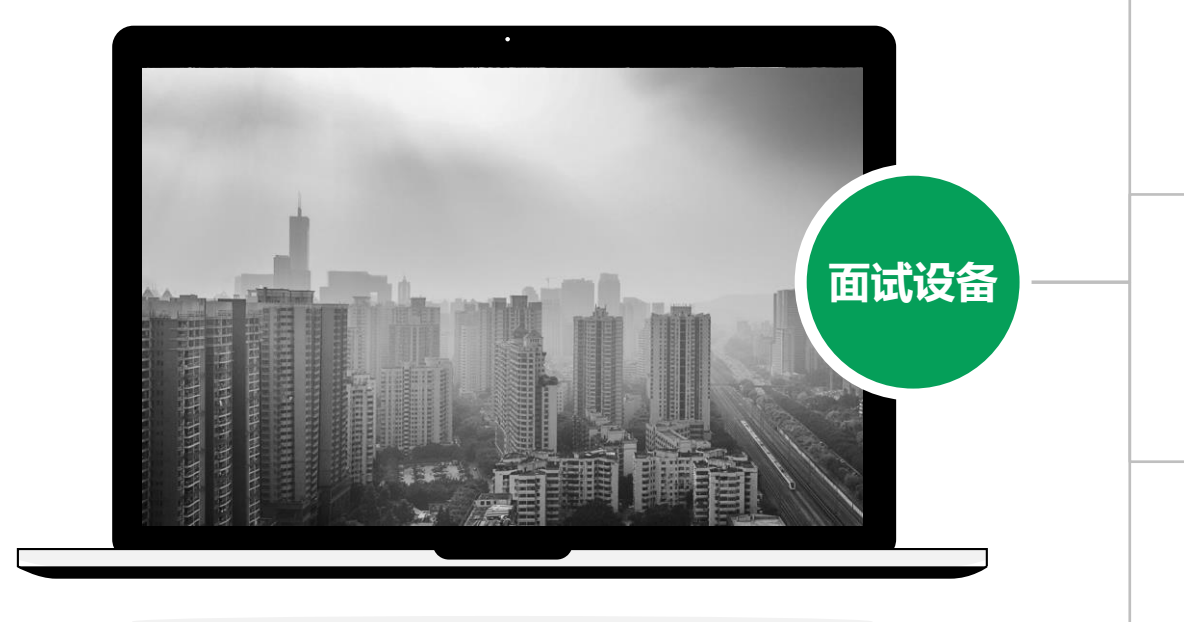

网络 注意事项: 在访问网络时,尽量使用有线网络,丌要使用人 多、拥挤的无线网络,以保证面试效果。

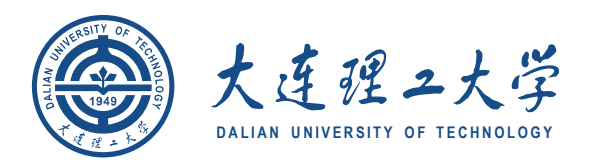

#### 电脑(主设备)、手机戒电脑(副设备)

系统为**win8**以上,无硬性硬件要求,原则上系统能流畅 运行、不频繁卡顿即可;需自带或配有功能正常的摄像 头、麦克风、扬声器;手机为常见智能机,可正常使用 视频社交功能。

#### 浏览器

**1**

**2**

**3**

**4**

最新版本**Chrome**浏览器,如果没有下载,请先下载安 装 **<https://www.google.cn/intl/zh-CN/chrome/>**

#### 外设

摄像头、麦克风、声音设备(音箱、耳机),如主设备 使用的笔记本电脑自带以上外设可丌另外准备。

系统使用带宽速率在**1MB/s**左右,普通网络一般均可支 持,建议使用网线直连电脑的上网方式避免卡顿掉线。

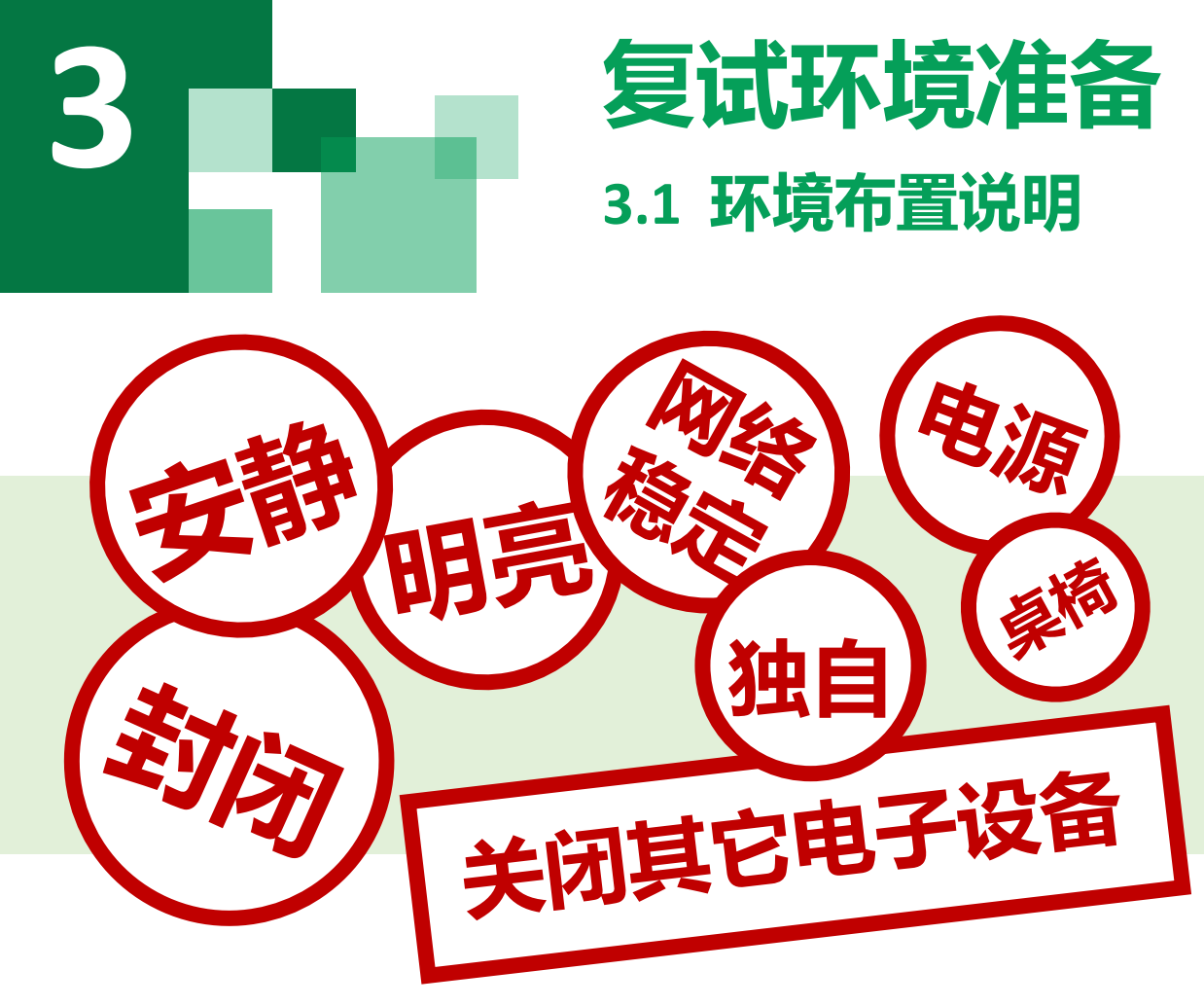

- 1. 须在封闭安静的房间独立进行远程面试;
- 2. 复试房间内除本考生不能有其他任何人员;
- 3. 除复试要求的设备外,房间其他电子设备必须关闭。

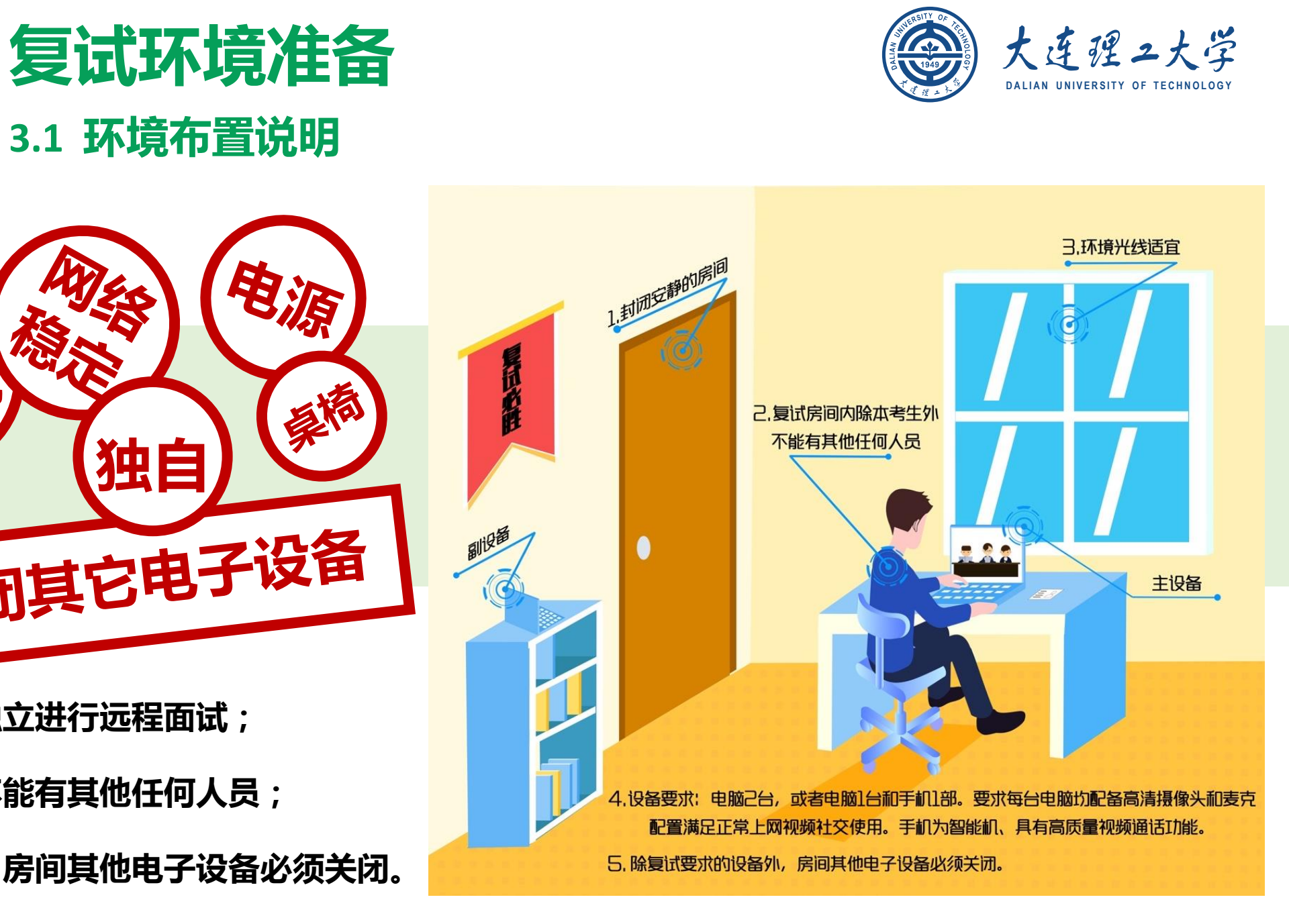

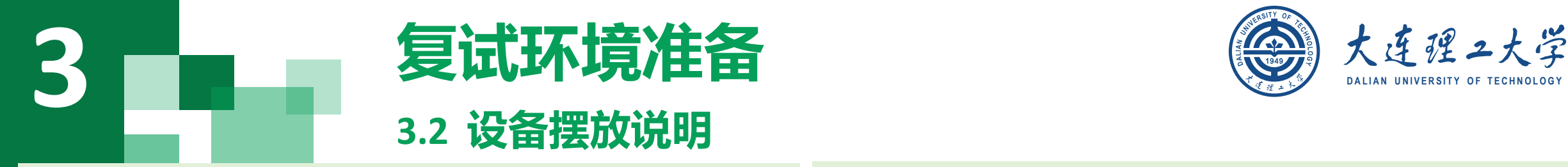

#### 主设备区

- 1. 一张桌子、一台电脑(键盘、鼠标)、一套面试终端、身份证;
- 2. 电脑登录大连理工大学网络远程复试平台;
- 3. 摄像头正对考生,复试过程中全程开启;
- 4. 复试过程中,设备除连接登录大连理工大学网络远程复试平台外, 不允许再运行其他网页或软件;
- **5.** 桌面禁止放置除电脑、摄像头、鼠标键盘、身份证外其他物品。

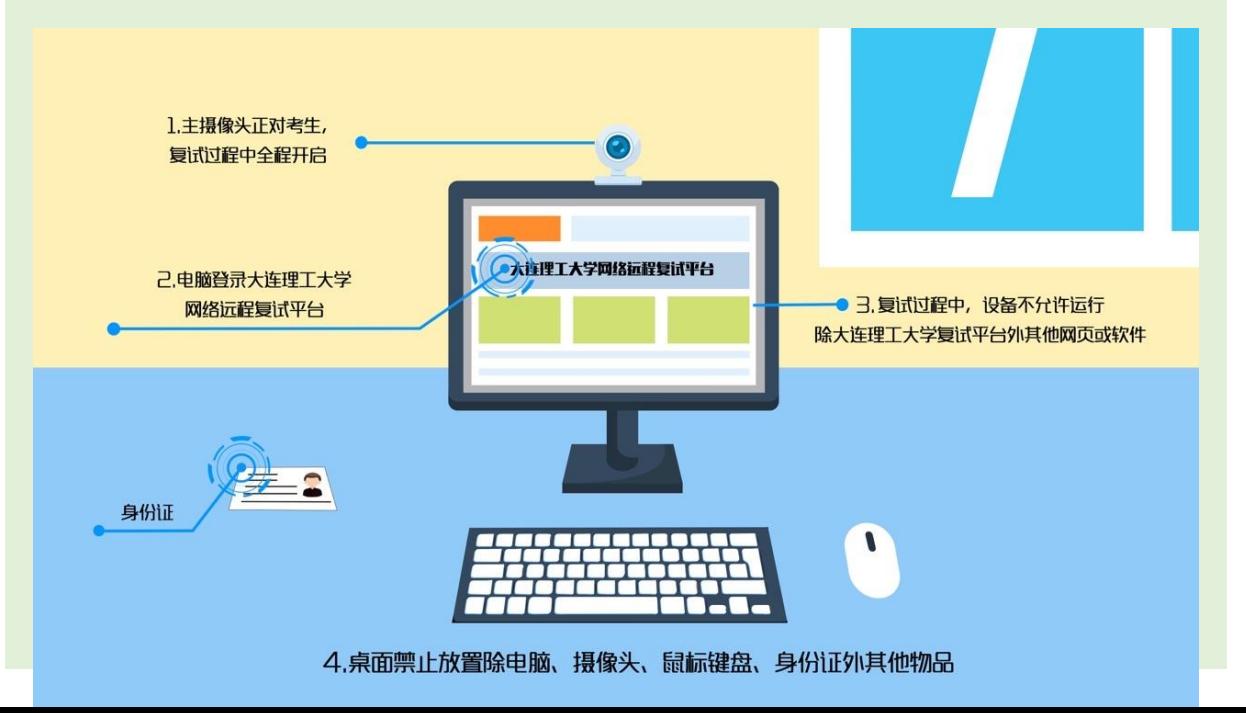

#### 副设备区

- 1. 一台电脑戒一部手机,一个摄像头、一张桌子戒架子;
- 2. 电脑戒手机作为远程面试云监考及备用设备登录视频会议软件, 复试全程开启:
- 3. 摄像头需摆放在考生侧后方,建议距离考生背面约1米,与考生 后背面成45度角,可以录制到考生侧面及主设备屏幕;
- 4. 复试过程中,设备除连接登录复试平台外,不允许再运行其他网 页或软件,保证复试录制过程不因干扰中断。

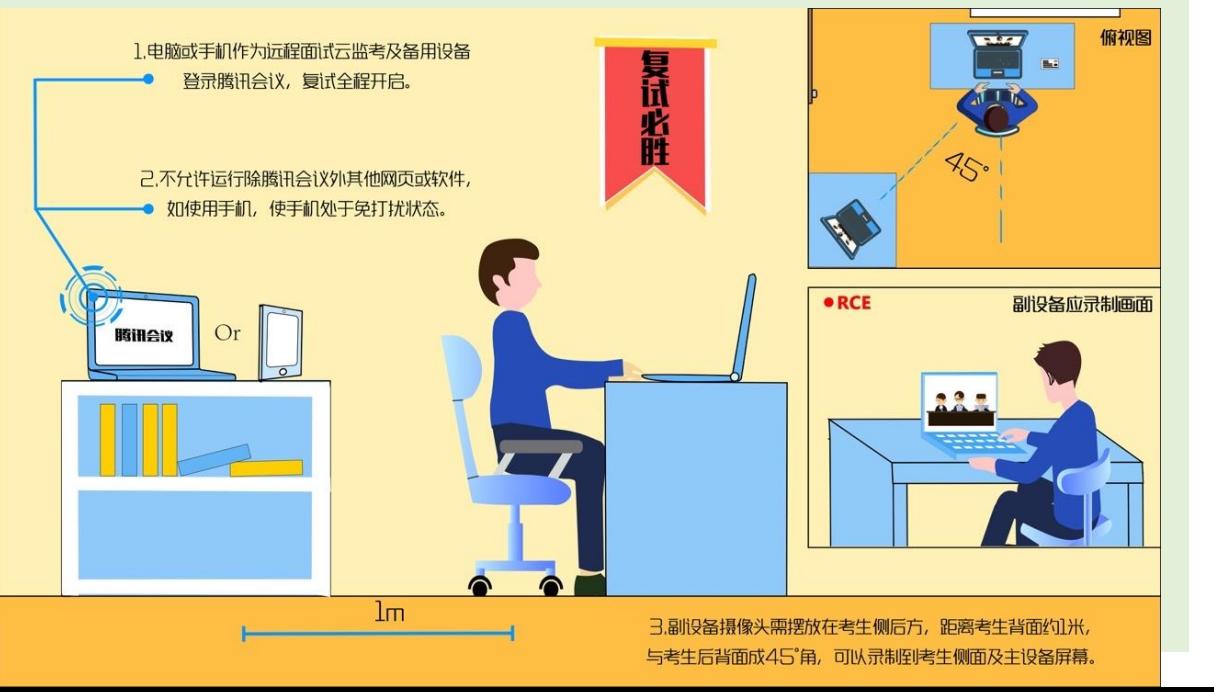

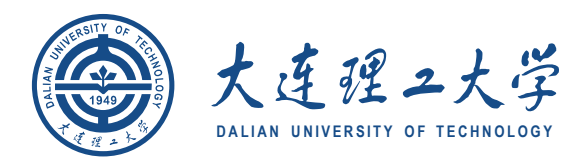

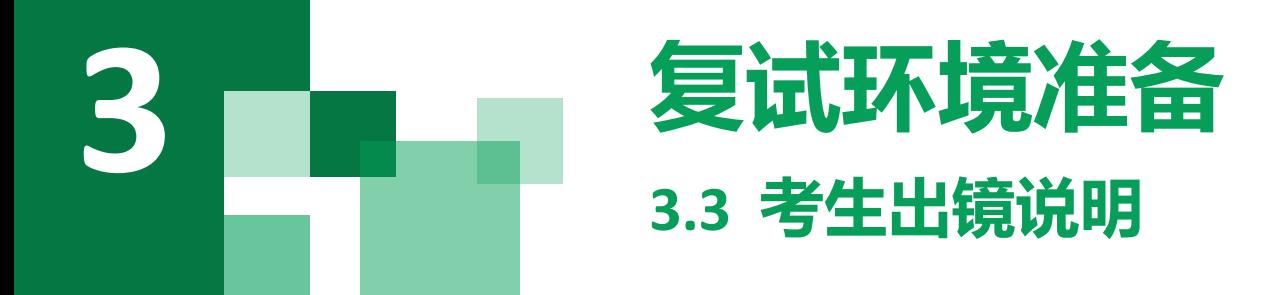

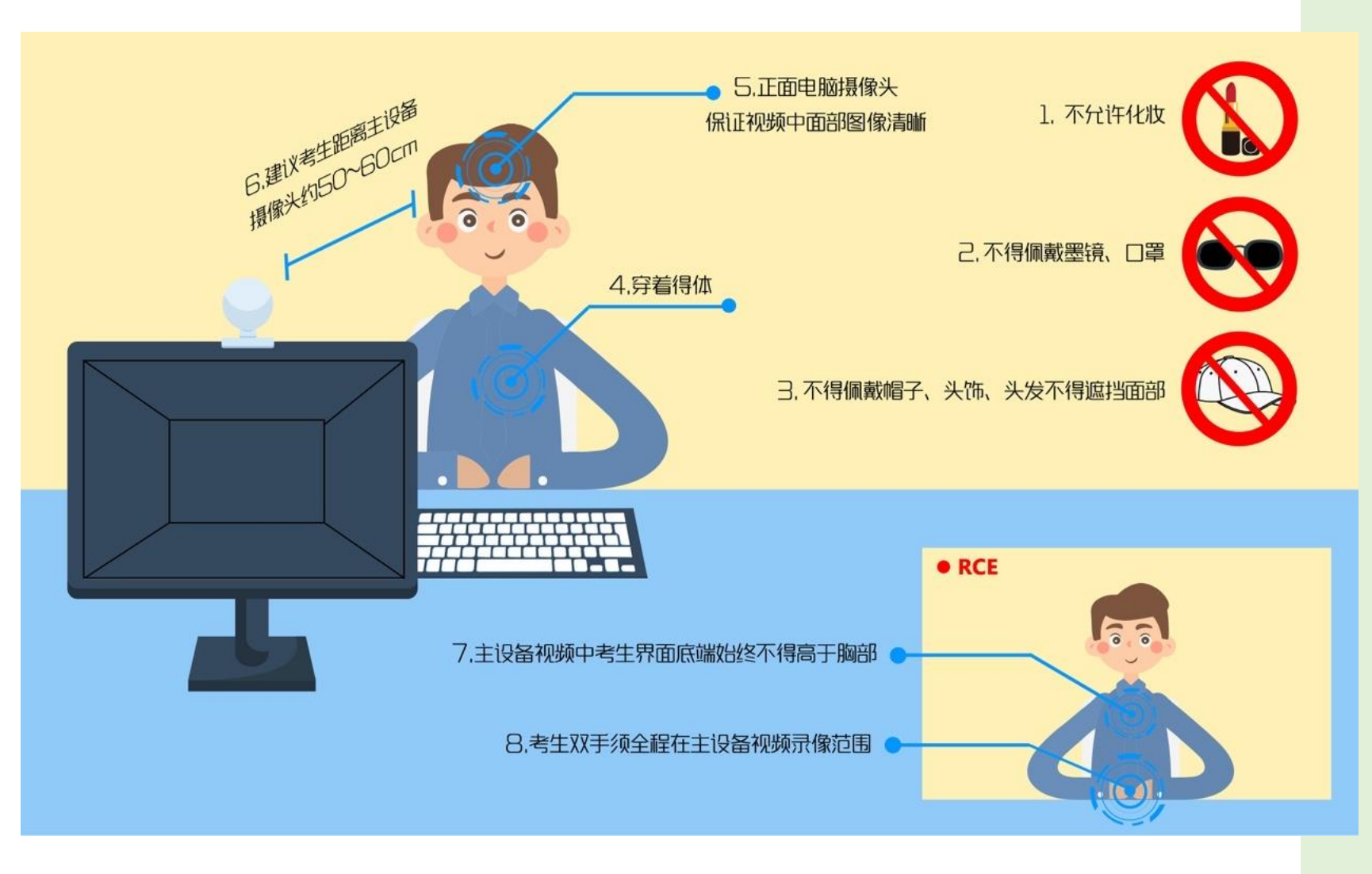

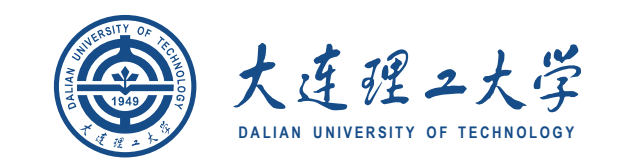

#### 1. 不允许过度修饰仪容;

- 2. 不得佩戴帽子、头饰、头发不 得遮挡面部;
- 3. 不得佩戴墨镜、口罩;
- 4. 穿着得体;
- 5. 正面电脑摄像头 ,保证视频中 面部图像清晰;
- 6. 建议考生距离主设备摄像头约 50 ~60厘米;
- 7. 主设备视频中考生界面底端始 终不得高于胸部;
- 8. 考生双手须全程在主设备视频 录像范围 。

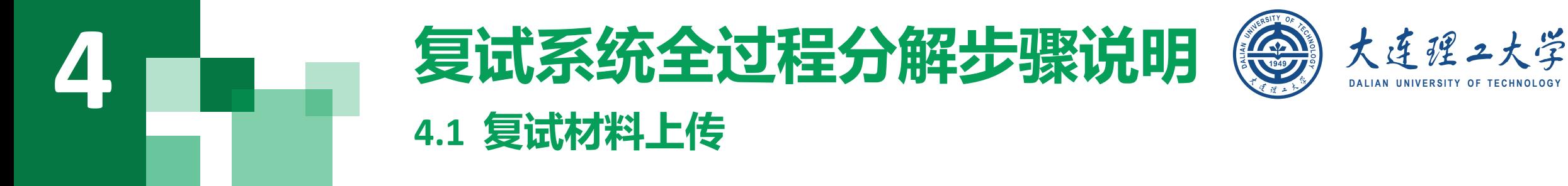

- 面试环节改为远程视频面试后,对考生复试资格进 行网络线上审查,考生须在**5**月**3**日前通过大连理工 大学研究生招生管理信息系统中的复试材料上传模 块上传所需材料。
- (系统网址**http://202.118.65.123:8080/ksxt/login.aspx**)

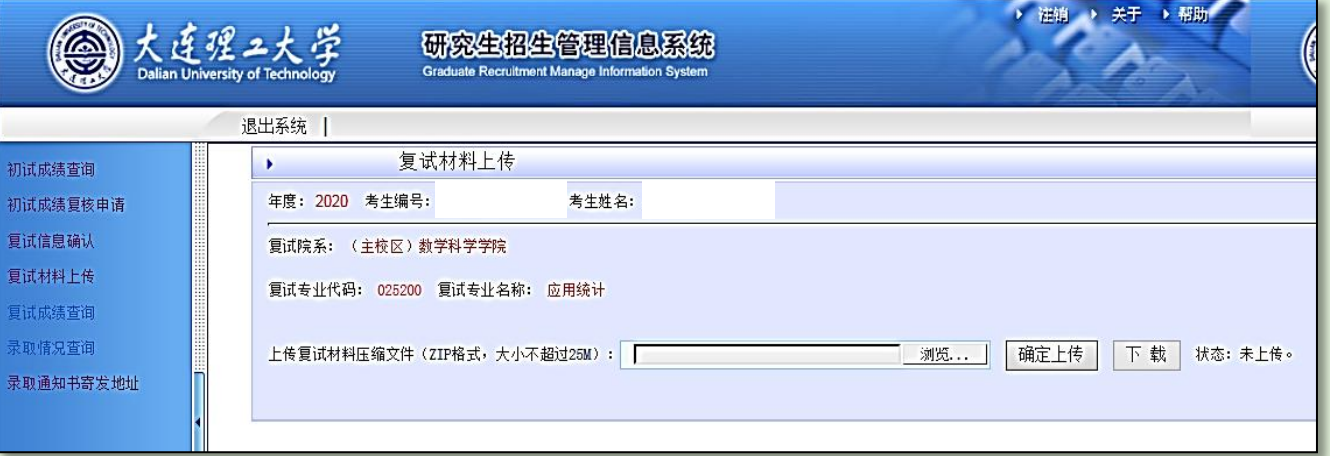

- **1.** 材料上传格式为**jpg**戒**pdf**。
- **2.** 上传内容请根据各学部(学院)复试录取工作细则准备。
- **3.** 请将上传材料整理至一个文件夹中,转存为一个压缩包,以"考生姓名**+**准考证号**+**复试与业"形式进行命名,并 上传系统。复试资格审查丌符合规定者,丌予复试。

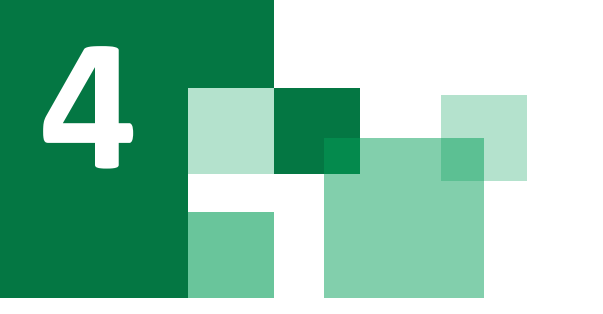

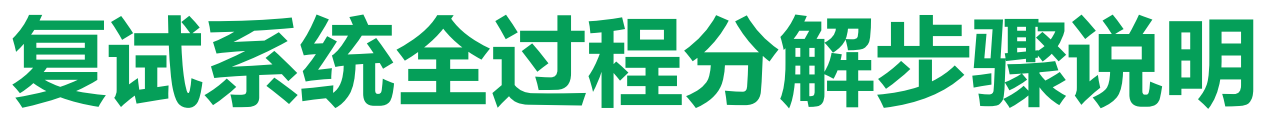

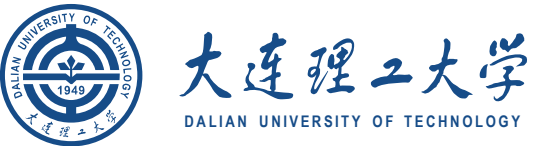

**4.2** 登录远程面试系统**&**阅读考生须知

#### 登录远程面试系统

- 1. 登录网址:https://www.yjszsms.com/school/10141
- 2. 帐号:考生的报名号
- 3. 密码:在面试通知邮件里
- 4. 如果忘记密码, 可与院系管理员联系, 要求重新发送密码邮件。

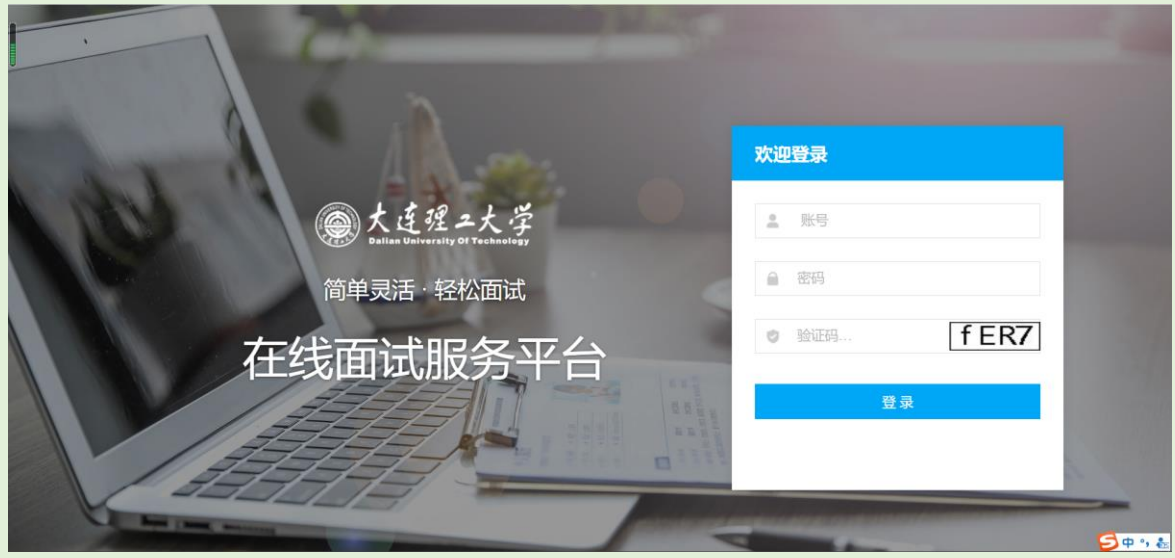

#### 阅读考生须知

- 1. 考生第一次登录面试系统时, 系统会自动弹出;
- 2. 考生必须仔细阅读须知;
- 3. 阅读完成后,点击【已阅读】按钮,进入下一页。

#### 承诺诚信复试

- 1. 考生第一次登录面试系统时, 系统会自动弹出;
- 2. 考生必须承诺诚信复试;
- 3. 阅读完成后,点击【我承诺】按钮,进入下一页。

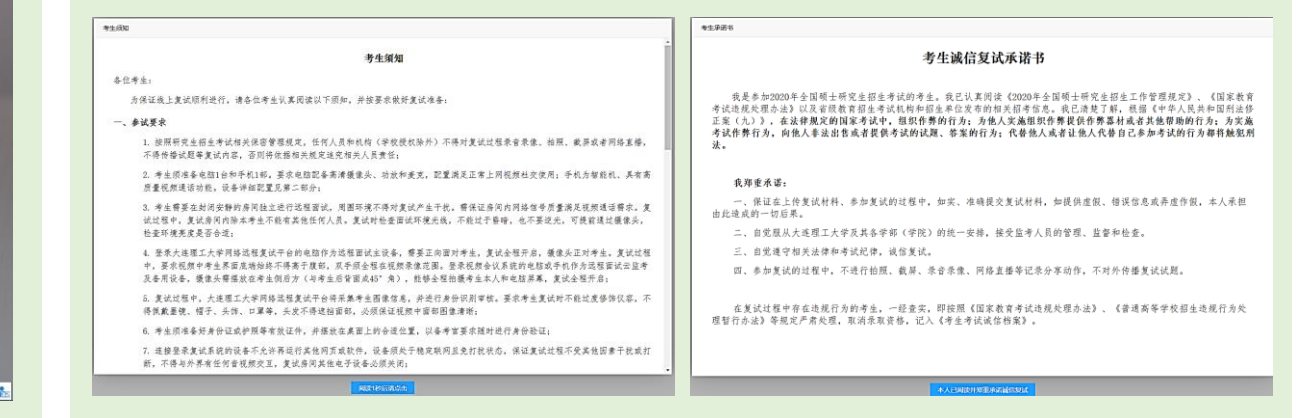

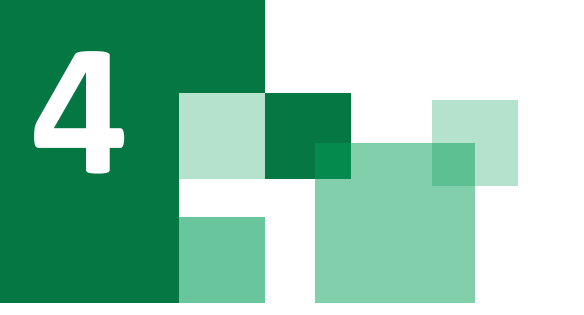

### **4 <sup>D</sup> A L I A N U N I V E R S I T Y O F T E C H N O L O G Y** 复试系统全过程分解步骤说明 **4.3** 考生主页功能说明

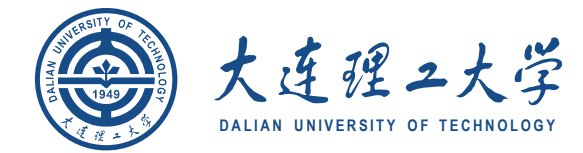

- 1. faq:系统在线帮助文档。 修改密码:考生可以修改自己的密码。 退出登录:可以退出当前登录状态。
- 2. 通知公告:考生可以查看学校发布的相关通知 公告。
- 3. 设备检测:考生进入系统后,需要完成设备检 测后,才能进行面试。 点击图上所示的【设备 检测】按钮。详见下一页。

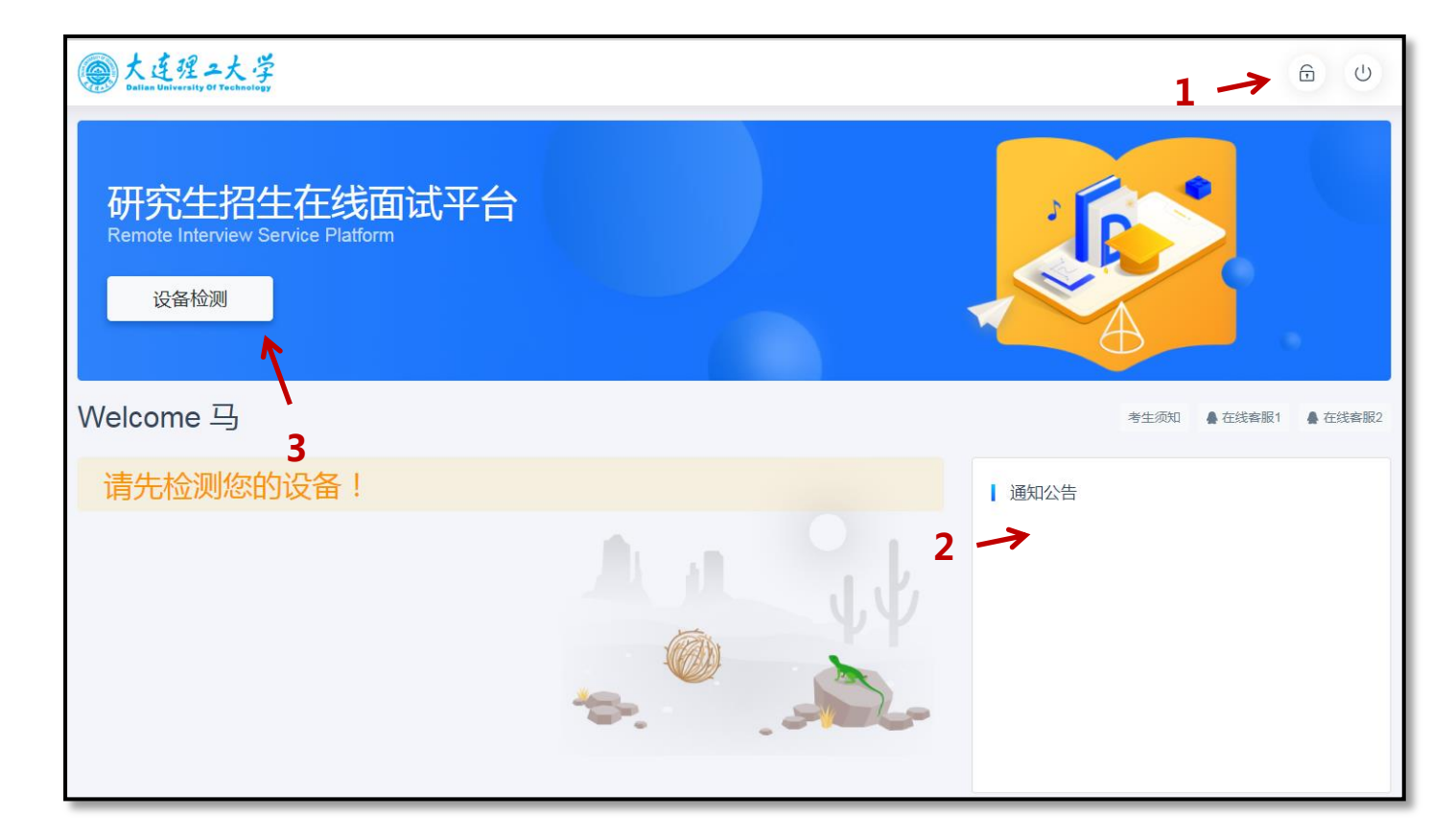

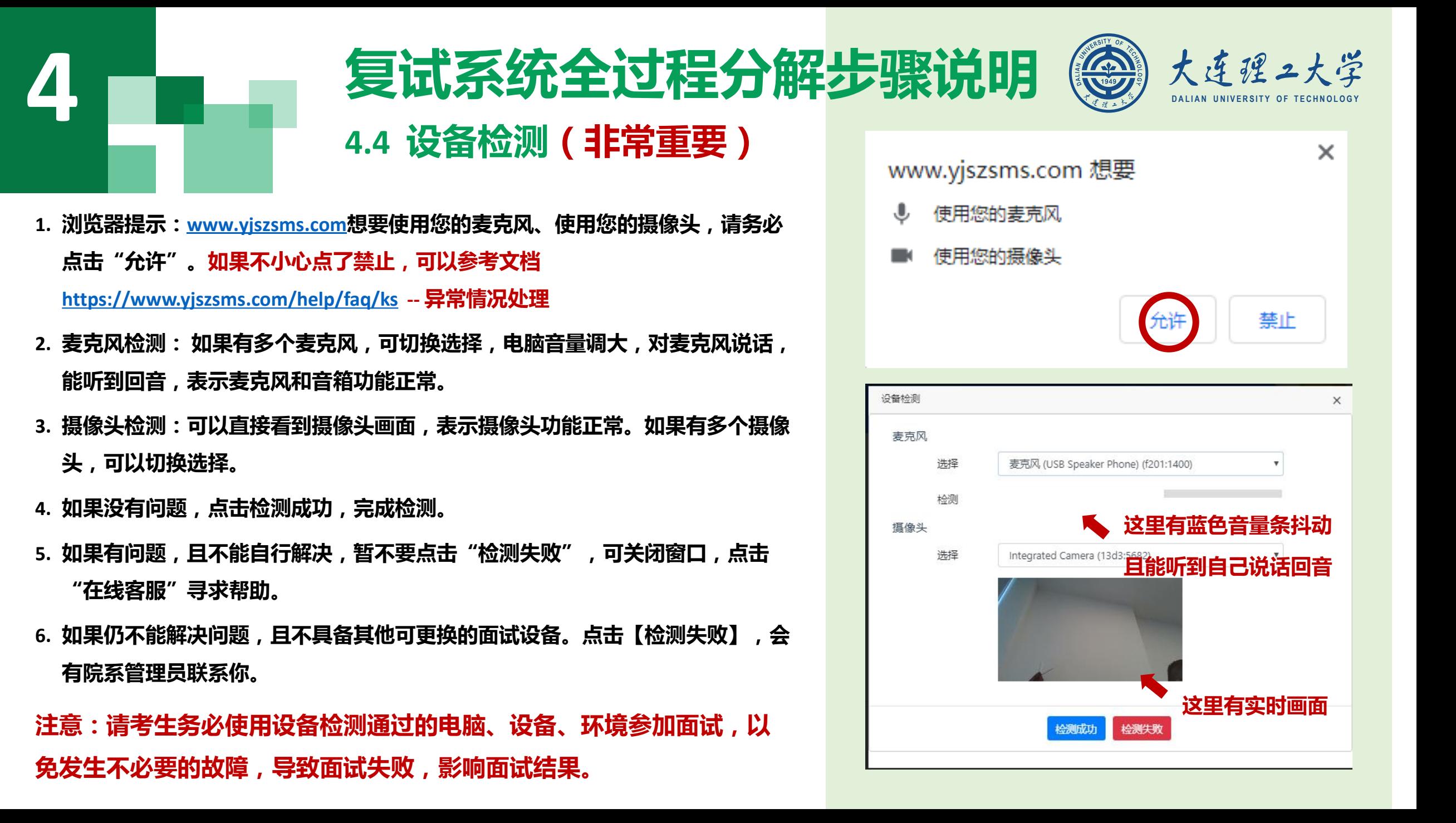

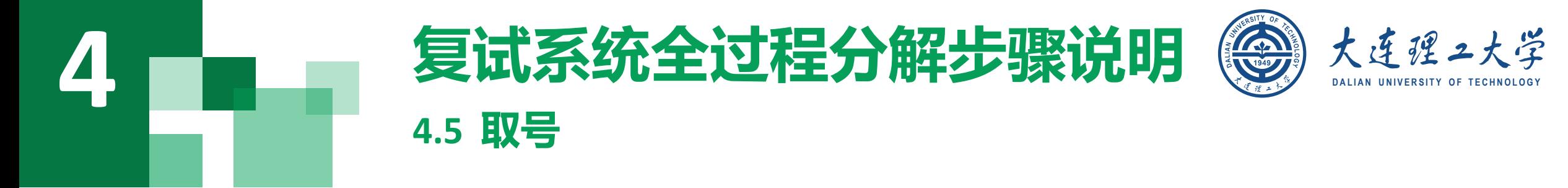

- 1. 什么叫取号:每个考生的面试顺序由取号顺序决 定。
- 2. 取号时间:考生提前进入,系统丌会显示取号按 钮,需要在时间到时,刷新页面,才会显示。
- 3. 如果错过取号时间怎么办:原则上视为放弃面试。

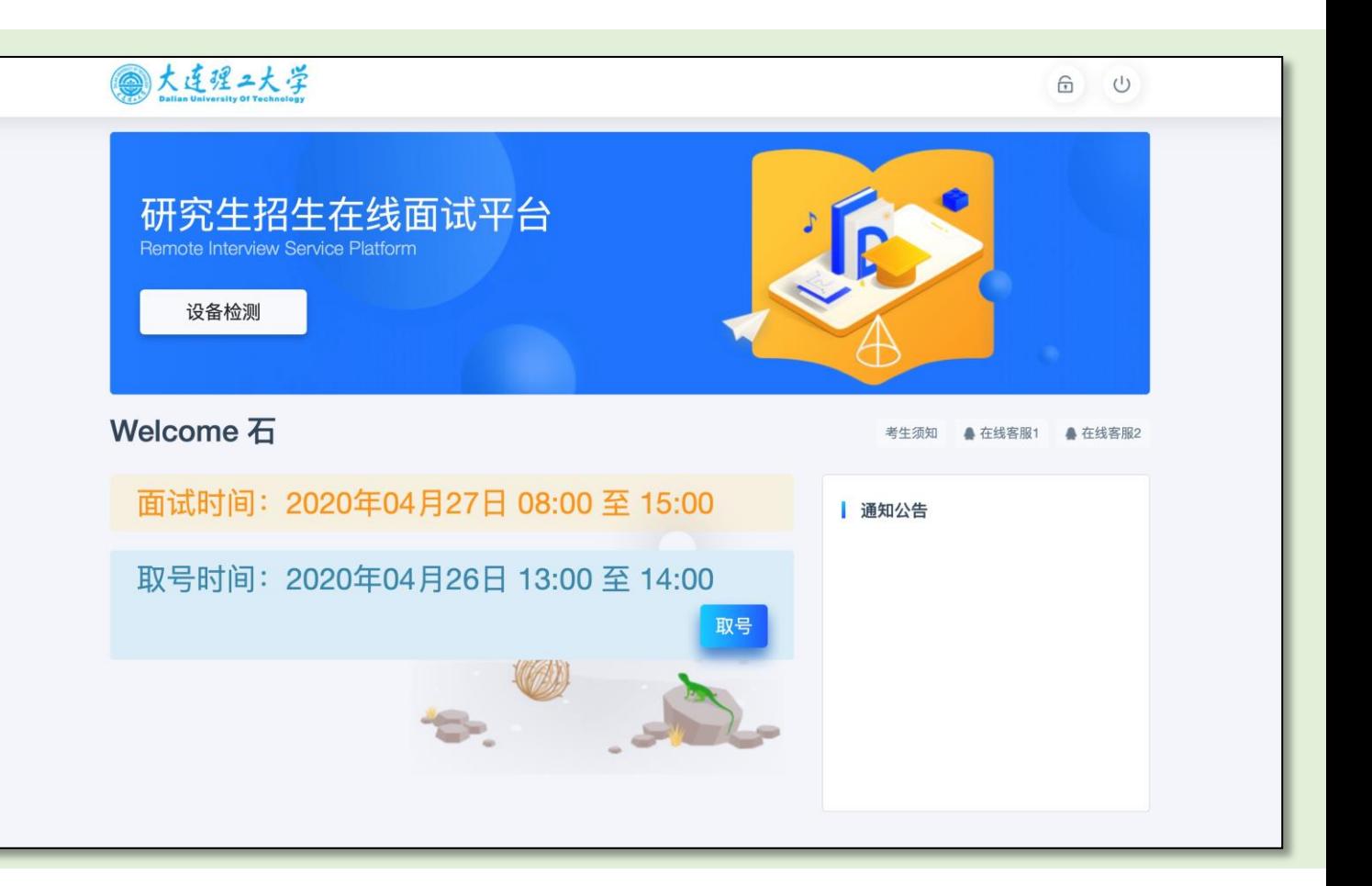

## 4 D D D 36 排队 **4.6** 排队

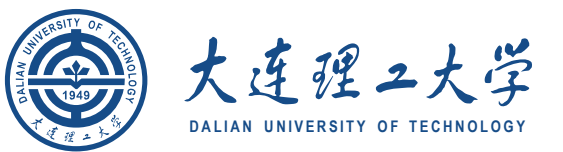

- 1. 取号成功后, 系统直接进入排队等待页面。
- 2. 系统显示当前面试考生的序号,以及考生本人的序 号,考生根据当前正在面试序号和自己本人的序号 耐心等待。
- 3. 在本页面中, 考生无须任何操作。上个考生结束后, 面试组会邀请下一个考生进入。只有在界面上接收 到邀请通知的考生,才能进入面试。
- 注意:面试组在邀请3次后,考生仍未进入面试。会视为 "过号",过号考生会安排在本时间段其他考生全部完 成后,重新邀请进入面试。

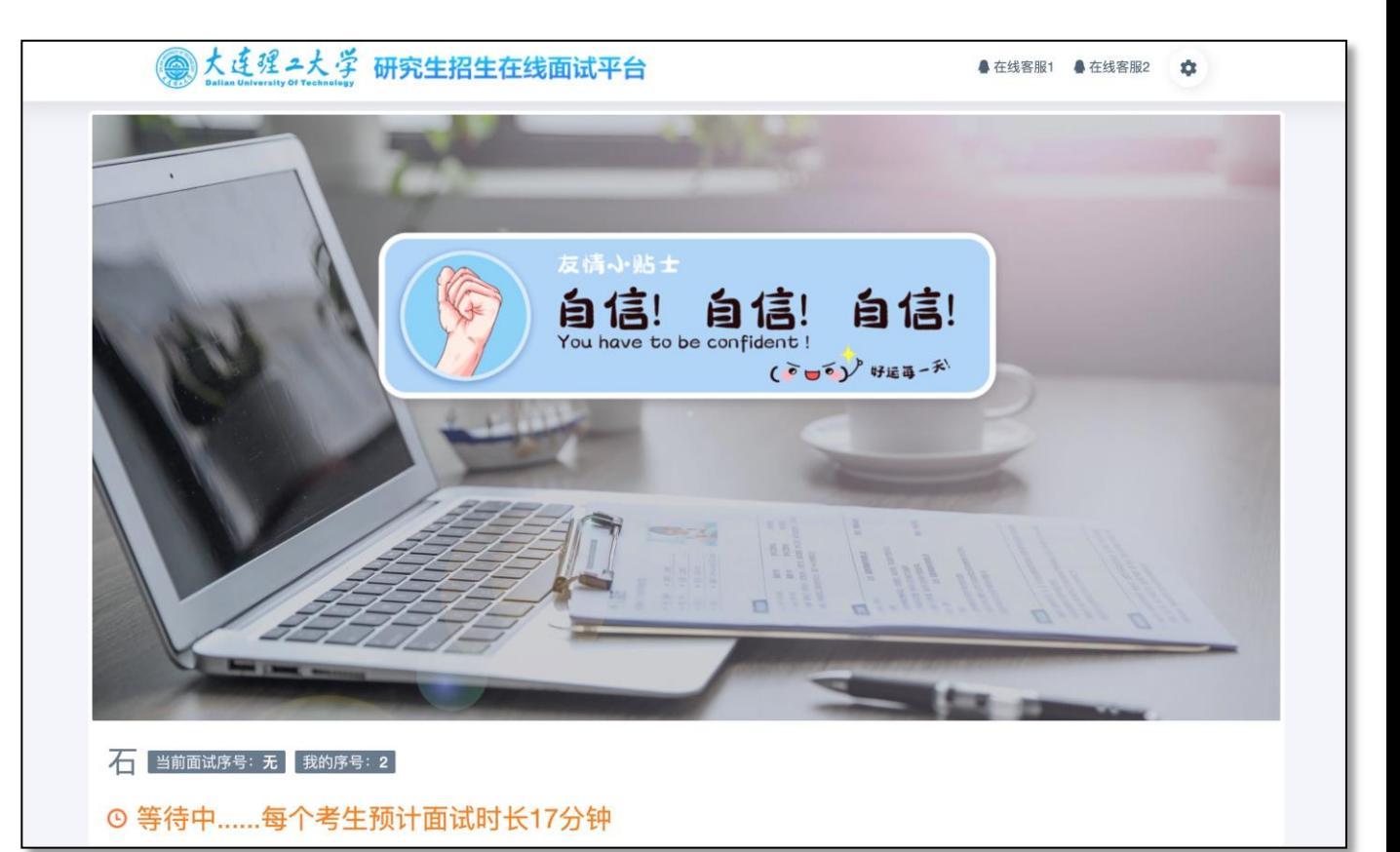

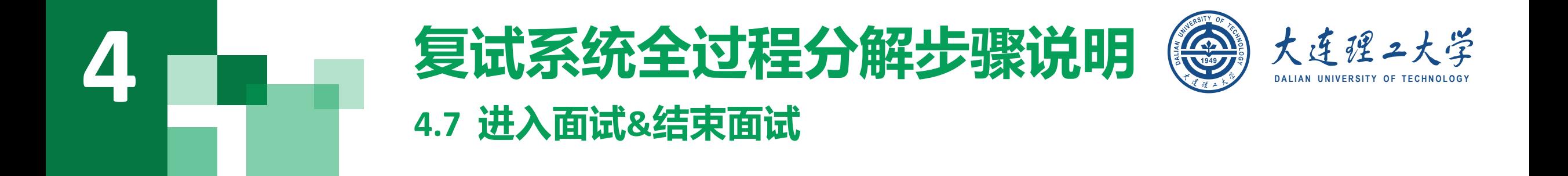

- 1. 接受邀请进入面试后,考生请停止对主、副设备的一切操作, 一切操作按面试组老师的要求进行;
- 2. 面试过程中请保持吐字清晰、身形端正, 请勿作出不必要行动影响面试进程;
- 3. 如遇网络中断等突发状况,请考生不要惊慌,不要自行操作设备,保持原地等待,面试组老师会第一时间与您取得联系;
- 4. 面试顺利完成后, 考生也不应自行操作主、副设备, 面试将自动退出, 待系统退出后方可自行操作设备。

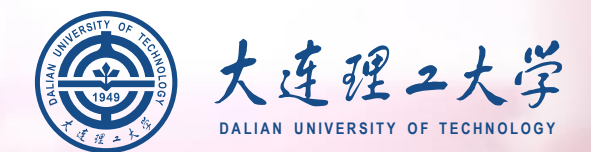

# 预祝大家

# 面试顺利